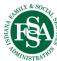

## How to Encrypt and E-mail a Scanned Document from the Aficio MP C5000 Printer/Copier/Scanner

- **Step 1:** Press the **Scanner** button from the menu down the left-hand side of the printer.
- **Step 2:** Press the **E-mail** button from the menu on the touch-screen menu.
- **Step 3:** Using the touch-screen, select a name from the existing list of recipients; or, select the Manual Entry button from the touch-screen menu, and then enter the e-mail address of your intended recipient and press the **OK** button located on the top right-hand side of the touch-screen.
- **Step 4:** Using the touch-screen, press the **File Type/Name** located at the bottom-left hand side of the touch-screen menu.
- Step 5: Select whether you are scanning a Single page or Multiple pages to convert to a PDF.
- **Step 6:** Select the **PDF File Security Settings** option from the touch-screen.
- **Step 7:** Next to **Encryption** on the touch-screen, select **On** to enable encryption.
- **Step 8:** From the touch-screen, select **Enter**. Enter a complex password **(not your state network password)**. Press the **OK** button on the touch-screen. You will be prompted to enter the password a second time for verification purposes. Press the **OK** button again when complete.
- **Step 9:** From the touch-screen select the **128 Bit Encryption** option.
- **Step 10:** Select **OK** from the upper top right side of the touch-screen to return to the previous menu.
- **Step 11:** Select **OK** from the upper top right side of the touch-screen to return to the original scanning screen. The **Start** button on the copier should illuminate **green**.
- **Step 12**: Load your document(s) into the scanning tray.
- **Step 13**: Press the **Start** button on the printer. Your documents will be encrypted, password protected, and e-mailed to your intended recipient.
- **Step 14**: Once you have finished, press the red **Clear/Stop** button located on the printer to clear your settings.
- **Step 15**: Press the **Copy** button from the button menu down the left-hand side of the printer to return the printer to normal operations.
- **Step 16**: Notify the recipient of your incoming e-mail and related password by phone or separate e-mail (with an acknowledgement that they received the password).